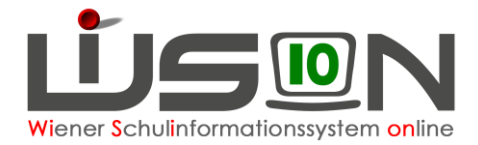

# **Bildok: Ersatzkennzeichen**

In diesem Handout wird beschrieben, wie im Rahmen der Bildok-Meldung Ersatzkennzeichen für Sozialversicherungsnummern vom Portal Austria importiert werden können.

## **Zielgruppe:**

Schulleiter/innen

### **Vorarbeiten in WiSion® :**

Jene Arbeiten, die zwingend VOR der ersten Korrektur von Datenfehlern im Bildok-Datenbestand zu erledigen sind, sind im Handout *Bildok\_a\_Überblick* beschrieben.

### **Empfohlener Arbeitsvorgang:**

Ein in diesem Arbeitsschritt beim Portal Austria angefordertes EKZ wird in WiSion® in die dafür vorgesehenen EKZ-Datenfelder (auf den Registerkarten *Bildok-Grunddaten, Grunddaten* und *Gesundheit* eines Kindes) importiert.

#### **A) Anforderungsdatei für Ersatzkennzeichen erstellen**

Im Menüpunkt Schüler/innen Untermenüpunkt Bildok / Schulpflicht die Schaltfläche **Filter anwenden** klicken.

1. Die angezeigte Liste der Datensätze in der Spalte SVNr. aufsteigend sortieren. (Klick auf den/die kleinen Pfeil/e in der Spaltenüberschrift, bis ein kleiner Pfeil nach oben angezeigt wird).

SV.Nr.  $\triangle$ 

Dadurch werden jene Datensätze am Beginn der Liste angeführt, zu denen keine Sozialversicherungsnummer erfasst ist.

- 2. Alle Datensätze ohne SVNr **und** ohne EKZ in der ersten Spalte mit Häkchen markieren.
- 3. Klick auf die Schaltfläche **EKZ-Datei erstellen** …

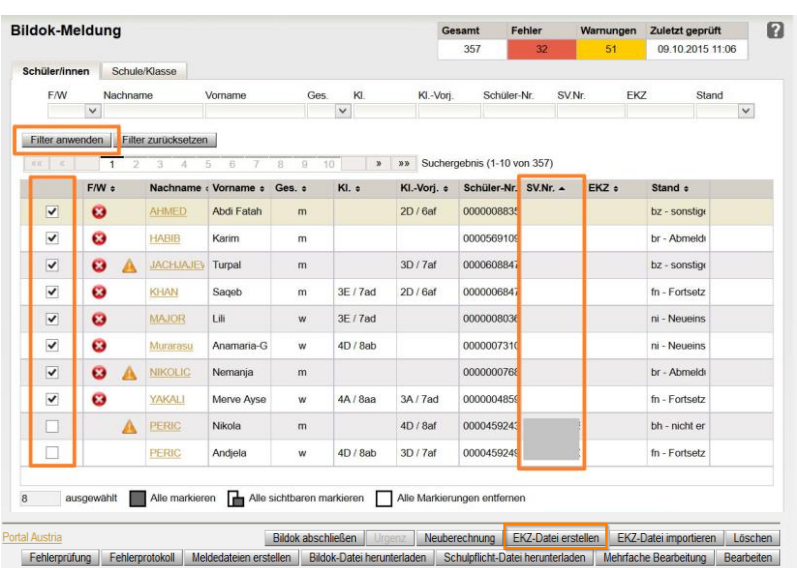

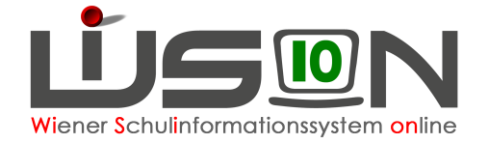

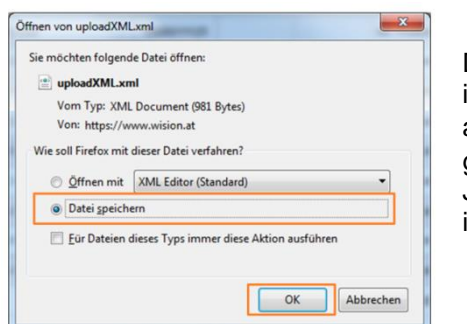

Die Datei wird erstellt.  $\rightarrow$  Je nach verwendetem Browser wird nun im angezeigten Fenster die Option **Datei speichern** markiert und auf die Schaltfläche **OK** geklickt oder sie wird automatisch gespeichert.

Jedenfalls wird diese Datei unter dem Namen **uploadXML.xml** im Download-Ordner des PCs gespeichert.

#### **B) EKZ-Datei im Portal Austria holen**

- 4. Im Menüpunkt Schüler/innen Untermenüpunkt Bildok-Meldung den orangen Link zum Portal Austria klicken. Dieser Link befindet sich links unten, unterhalb der Liste der Datensätze.
- 5. Ein neues Browserfenster mit der Login-Seite des Portal-Austria wird geöffnet. Die Zugangsdaten eingeben.
- 6. Im Menü den Menüpunkt **Ersatzkennzeichen (Statistik Austria)** anklicken.
- 7. Im sich öffnenden Fenster keine Daten eintippen sondern: im Bereich **Sammelerfassung** den Menüpunkt **XML-Upload** auswählen.

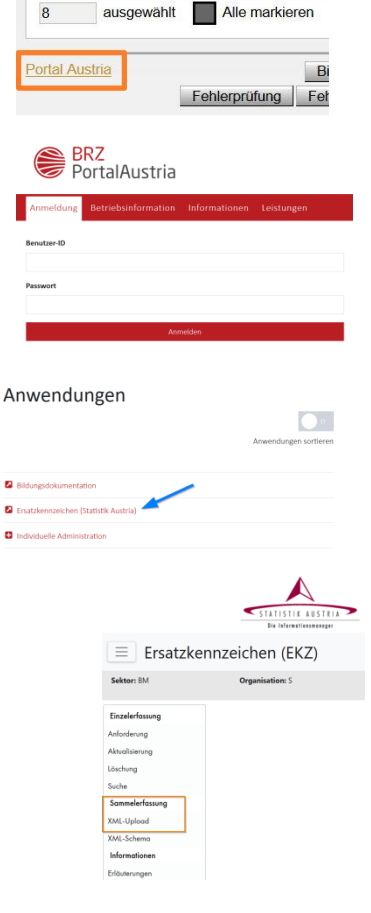

8. Nach Klick auf die Schaltfläche **.+ Datei auswählen** im sich öffnenden Fenster den Downloadordner wählen. Die Datei e<sup>n uploadXML.xml</sup> anklicken → Schaltfläche **Öffnen** klicken

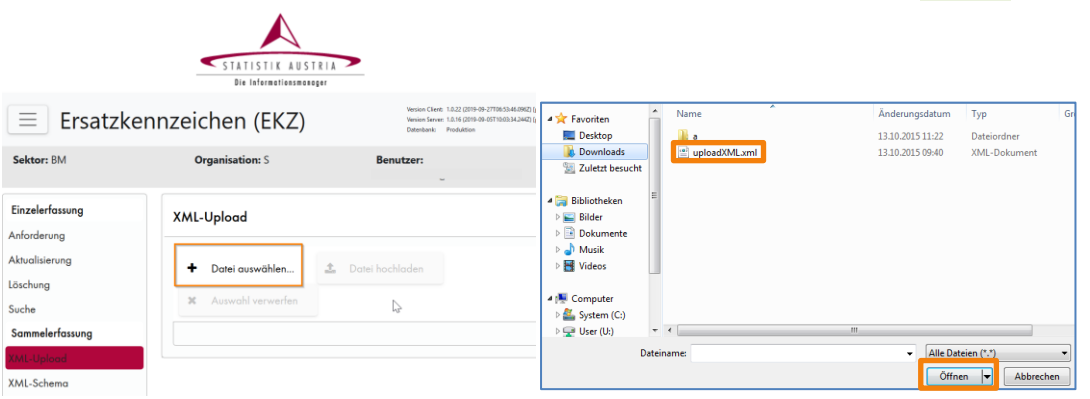

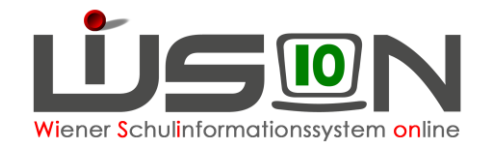

9. Die ausgewählte Datei wird angezeigt. Die Schaltfläche **Datei hochladen** anklicken.

Die Ersatzkennzeichendatei für den Import in WiSion® wird erstellt und mit Datei speichern, OK, im Download-Ordner gespeichert. Der Name der Datei lautet "uploadXML.xlm.result\_20..."

10. Das Browserfenster für die Ersatzkennzeichenanforderung schließen und sich aus dem Portal Austria abmelden.  $\rightarrow$  Man befindet sich wieder in WiSion<sup>®</sup> im Untermenüpunkt Bildok-Meldung.

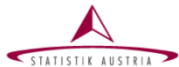

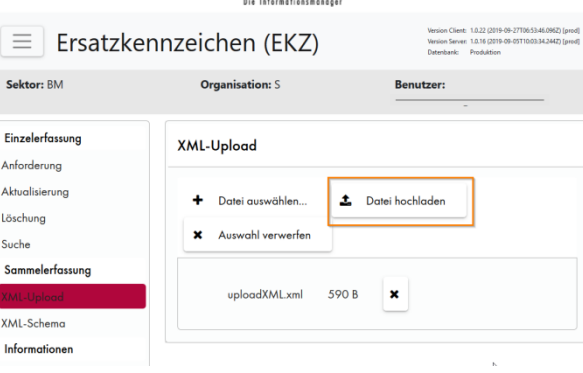

#### **C) EKZ-Datei in WiSion® importieren**

11. Im Menüpunkt Schüler/innen Untermenüpunkt Bildok / Schulpflicht die Schaltfläche **EKZ-Datei importieren.** anklicken.

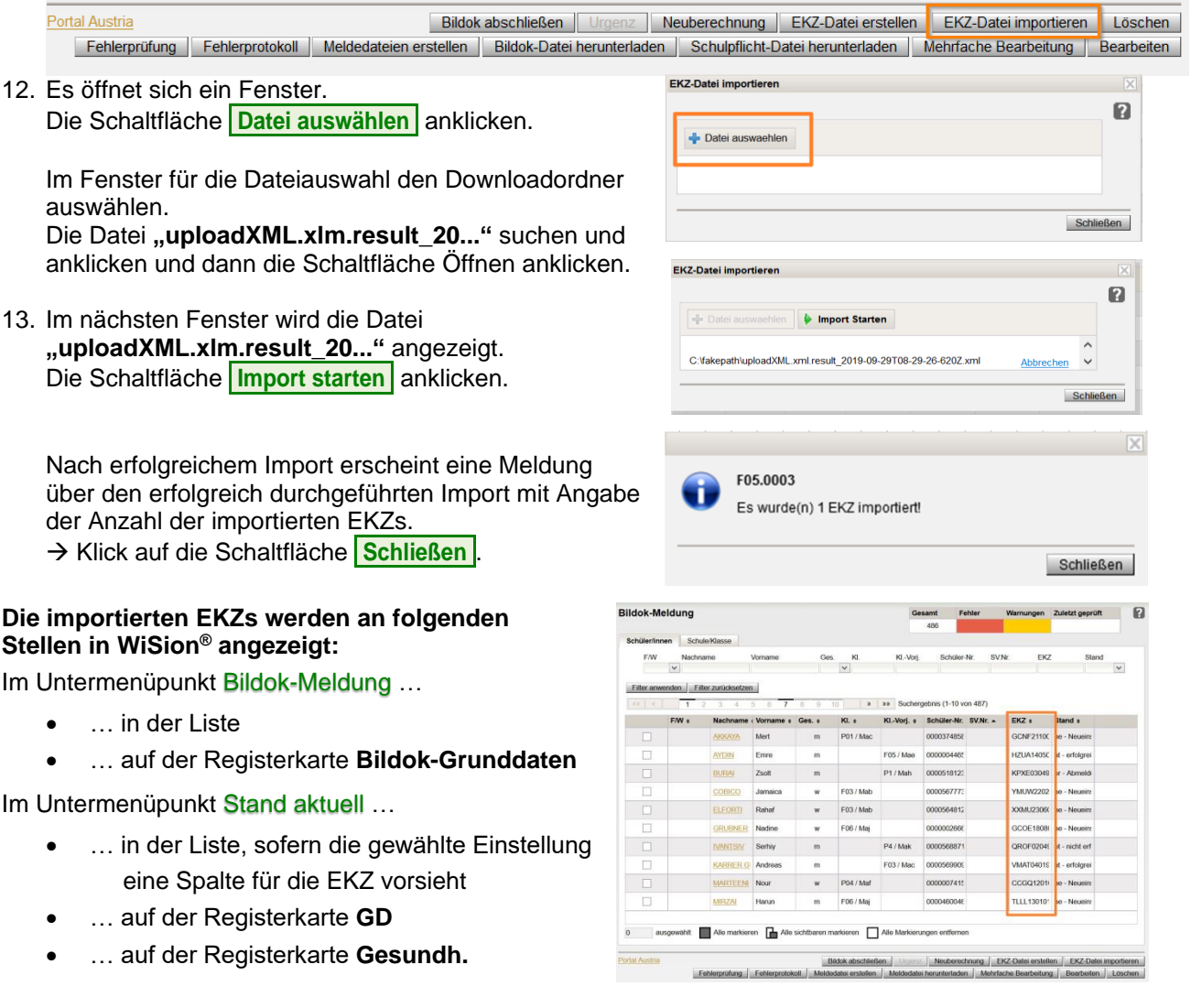